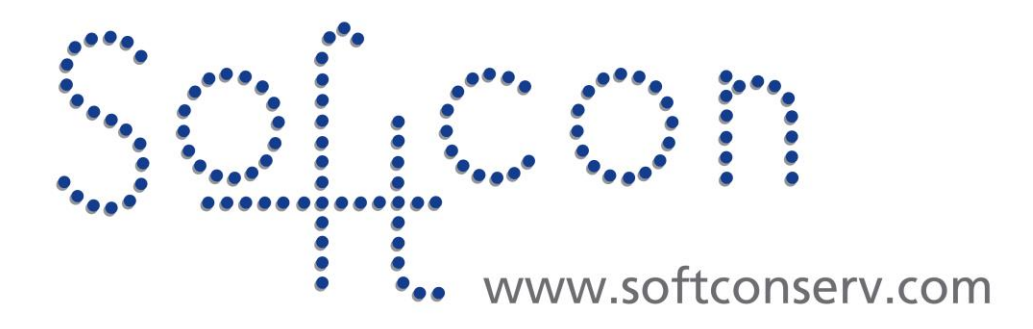

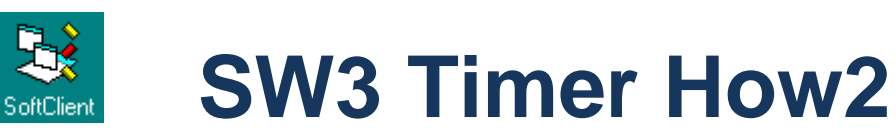

**Revision 457**

**21 February 2021**

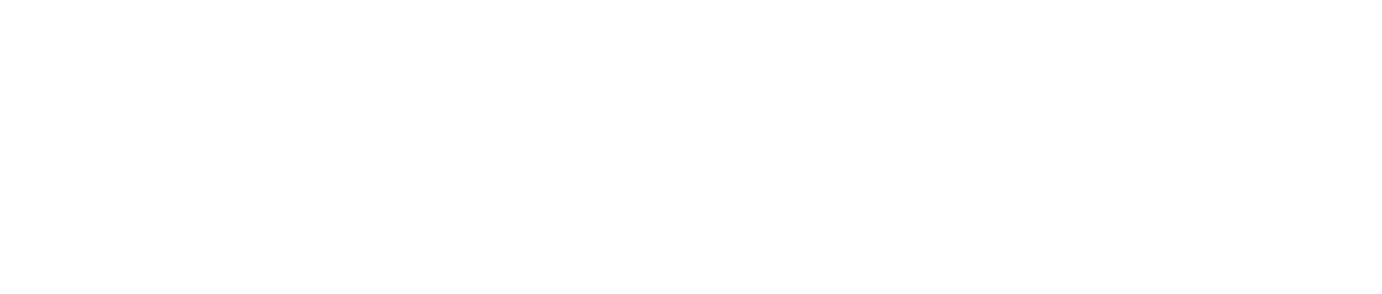

# **Revision History**

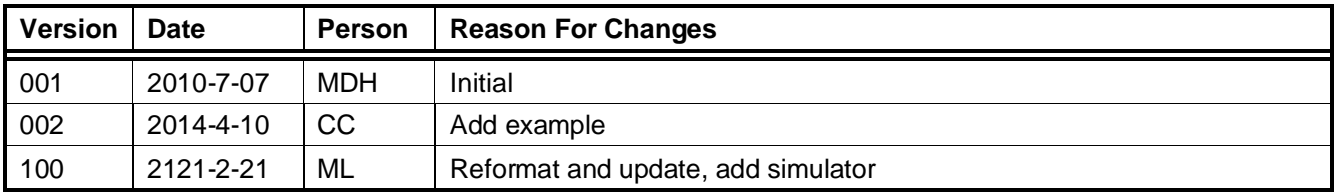

# **CONTENTS**

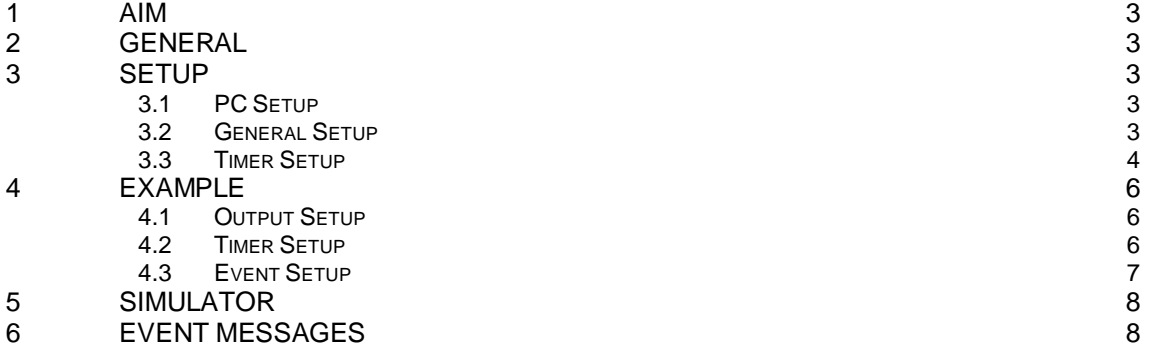

## <span id="page-2-0"></span>1 **AIM**

The aim and goal of this .PDF document is to serve as addition help manual for the use of the Softcon program SoftWin 3 (SW3).

## <span id="page-2-1"></span>2 **GENERAL**

SW3 provides for numerous system timers (up to 65000) that generate set events on time-out. On events, timers are set to start (loads set, pre-set or current values), stop or set current values. Timers can be set or pre-set to cycle.

Typical examples:

- If operator does not accept an alarm within 60 seconds, sound a siren. If not accepted within 2 minutes, send an SMS.
- While a door is open, give an audible alarm every minute, and send an EMAIL if door remains open for longer than 10 minutes.
- After hours if no motion is detected for more than 10 minutes, enable the alarm system.

These timers are set-up via the TIMER SETUP list editor with the data below.

Timing out and events sections describe how the system automatically changes certain data.

The (how often) timers are checked are set in the PC set-up PC timers, setting which PC does the checking and a delay after which the checking is started after the programs starts (allowing for events to be received that may stop / reload timers (general set-up).

## <span id="page-2-3"></span><span id="page-2-2"></span>3 **SETUP**

#### 3.1 **PC SETUP**

For the PC that will process the timers(Normally the server) under Timers Proc insert a tick, as well as set the Timers period (time between checking the timers).

If these columns not visible, right click on list header, select Properties and move these columns from left to right.

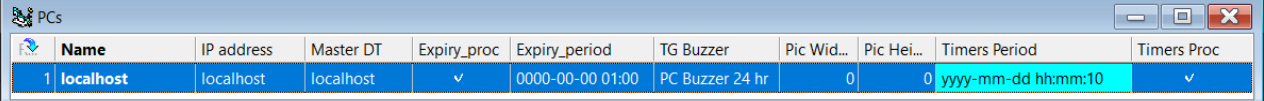

## <span id="page-2-4"></span>3.2 **GENERAL SETUP**

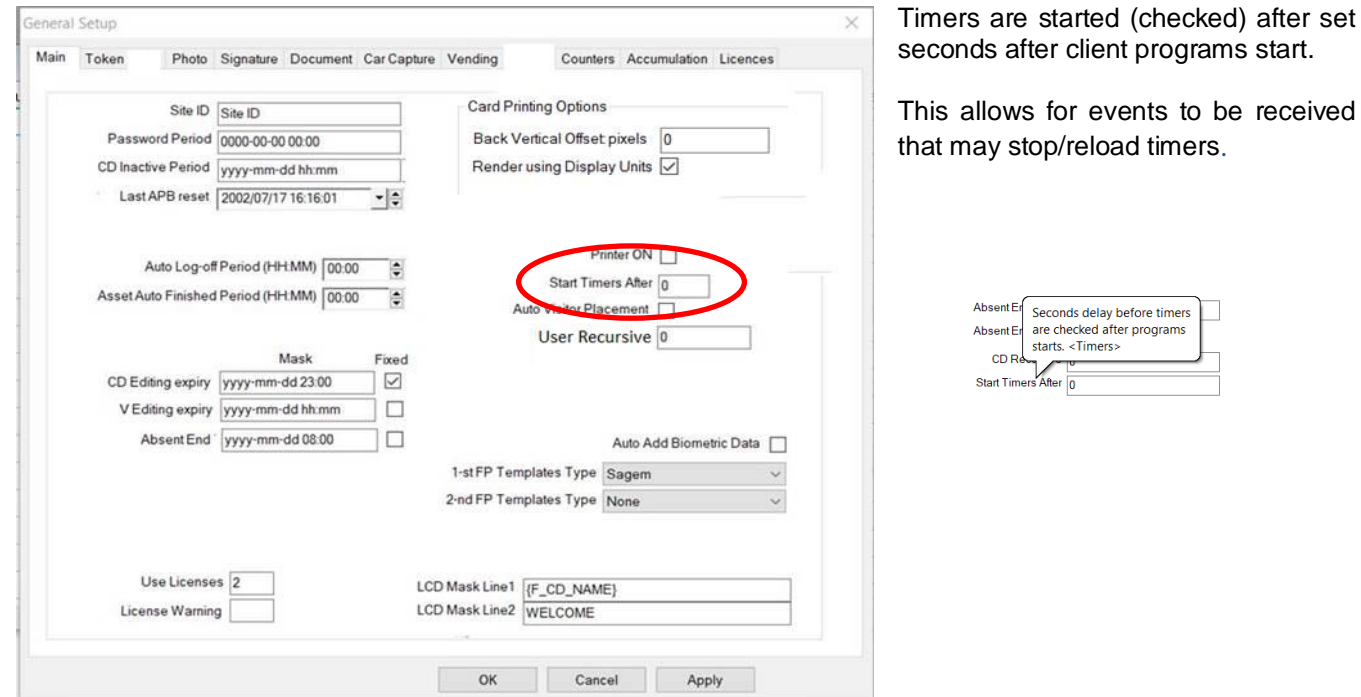

#### <span id="page-3-0"></span>3.3 **TIMER SETUP**

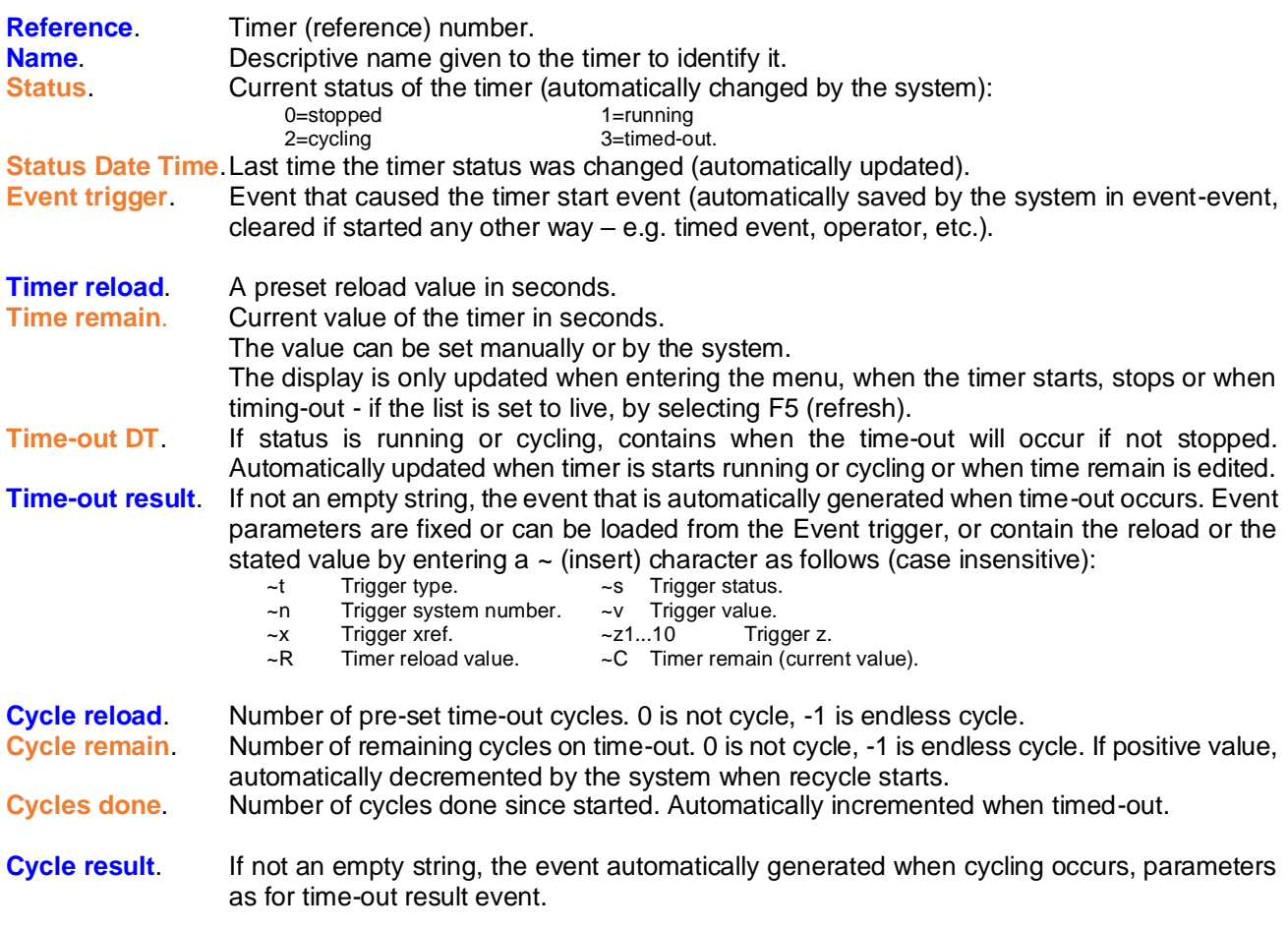

**Timing out** automatically occurs when timer status is not stopped or timed out (thus running or cycling) and the real time is after the time-out DT. Note that on starting of the client program, timer events are checked for the first time after a pre-set number of seconds (general set-up) after starting (allowing all events, timed events to be completed first). The PC and period of time-out checking is set.

On timing, out, the following is done (in order): Cycles done is incremented.

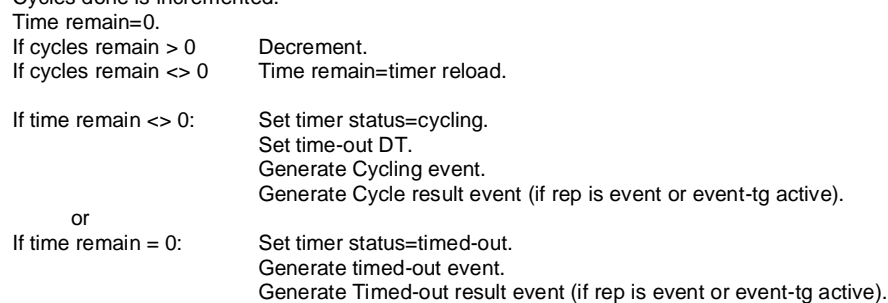

**Timer events**: In any of the values below negatives -1 means forever. Parameter v, x, z1 and z2 set what must be done to the timer Parameter are checked for legal values and changed if wrong, are indicated in red.

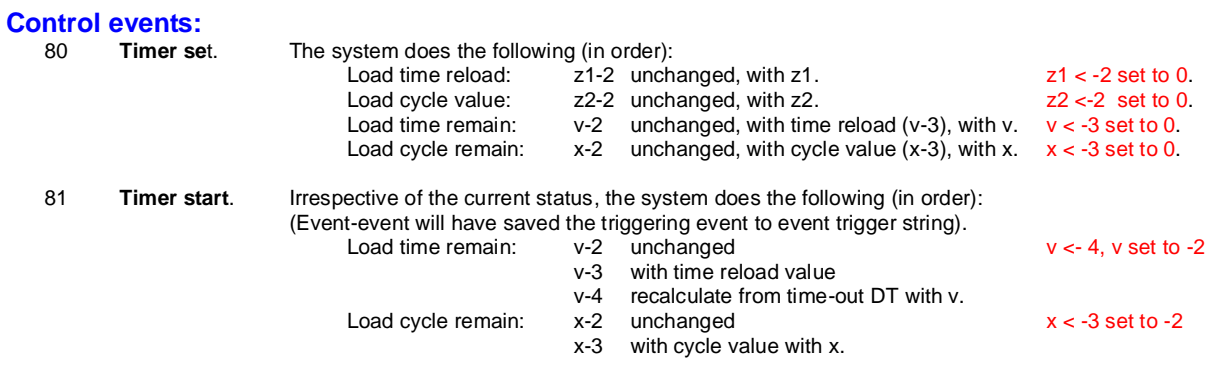

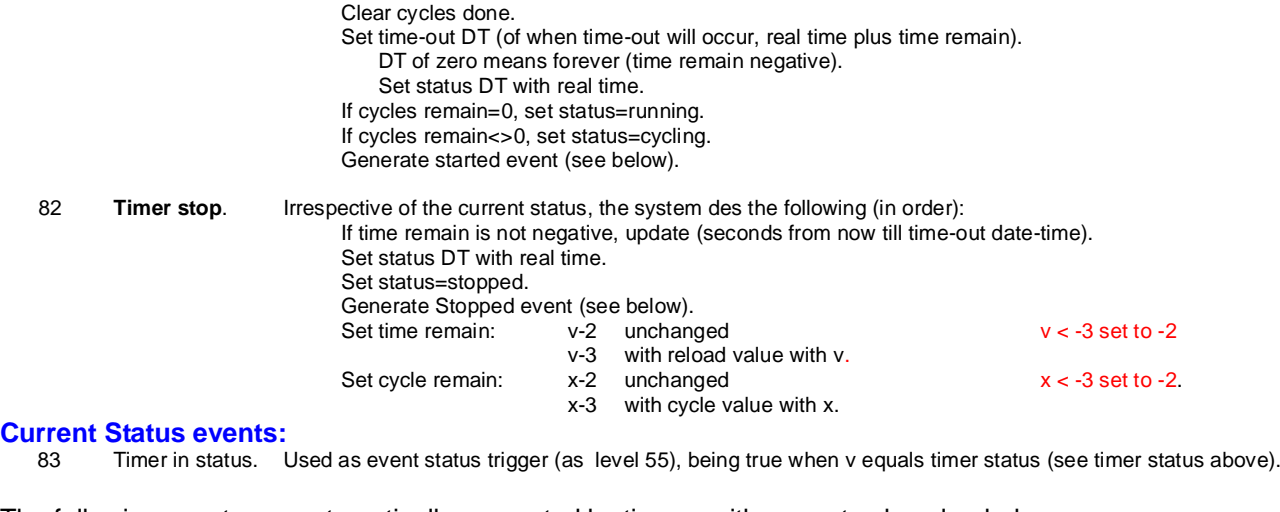

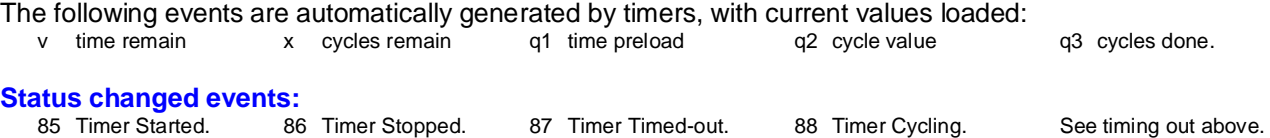

Timer generated events are set to be logged, displayed, and printed and to trigger other events. A corresponding time-group sets when the event is an alarm and when the timed report function is active. See Event Reporting.

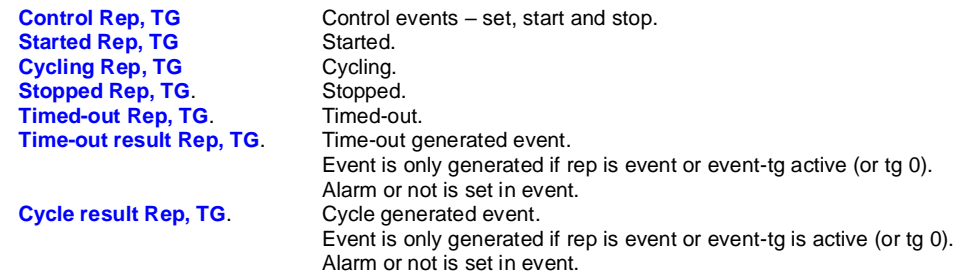

## <span id="page-5-0"></span>4 **EXAMPLE**

This example are the settings to active output after timeout:

e.g. Covid temperature scan – on entering reception (reader1), scan body temperature (input 8) within 30 seconds or alarm (output 11).

Timer starts when Badge at Reader 4

Stops when Accept Input is pushed.

Timeout activates alarm = Output 11 (CntrP 1, output 4) for 30 seconds.

#### <span id="page-5-1"></span>4.1 **OUTPUT SETUP**

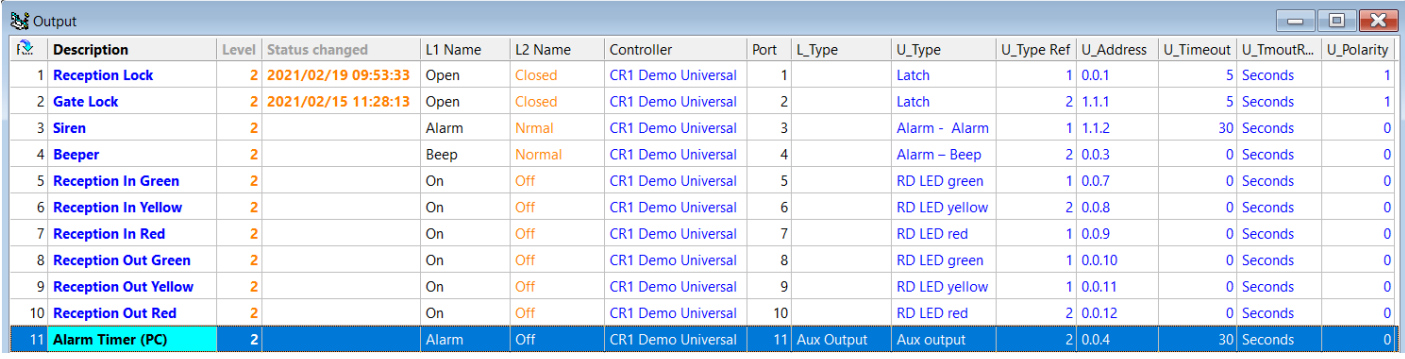

Click out Setup Editor – Output.

Either simply edit output 4 of CntrP1 in the list, or right click on the output 4 and edit in the General, level 1 and 2 tabs. For example:

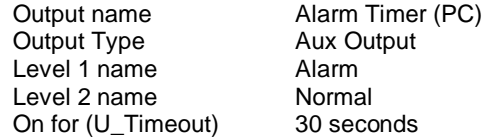

## <span id="page-5-2"></span>4.2 **TIMER SETUP**

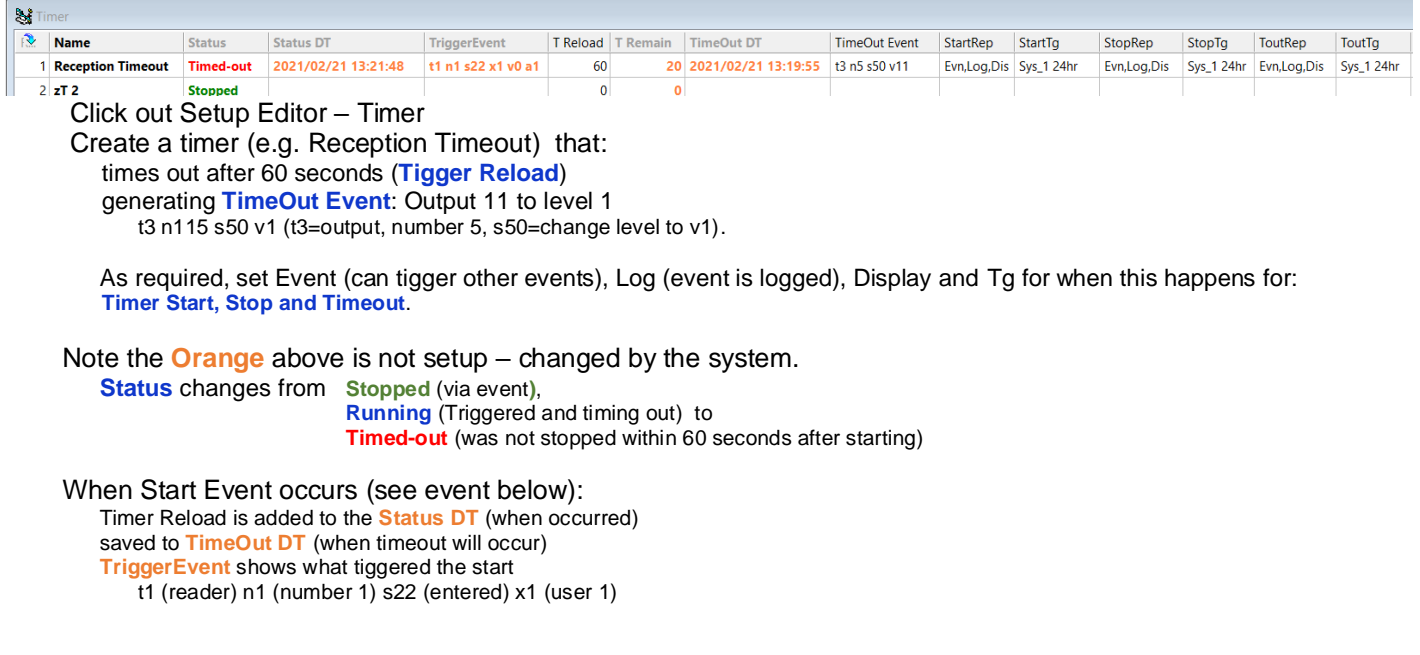

### <span id="page-6-0"></span>4.3 **EVENT SETUP**

Two events are required: Start Timer when Reader 1 entered Stop Timer when Input 4 active

#### **Timer Start**

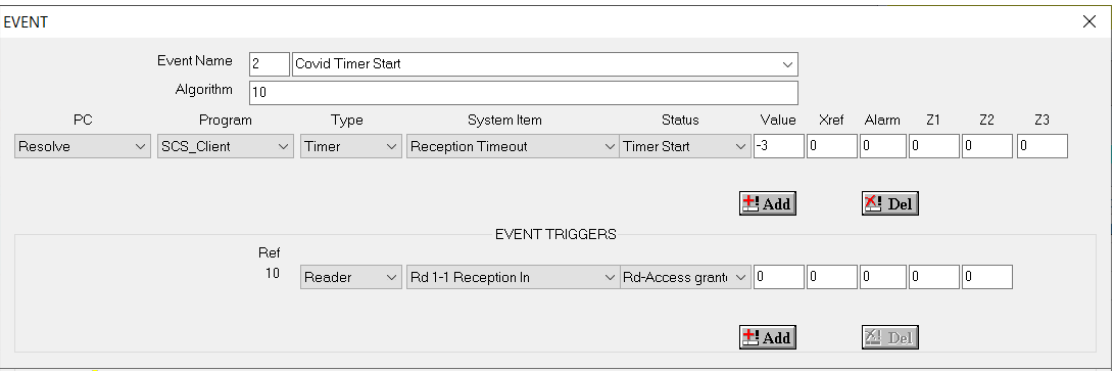

Select an unused Event – Event, entering a suitable name (e.g. Covid Timer start). Add Event Trigger and select reader that tiggers the event, select Access Granted (Xref=0 is any users). Enter the algorithm that generated the event (when trigger number occurs) = trigger 10 Add the event to be generated:

The **PC** set to resolve (this PC do the event)

For which Application (**Program**)

- Event generated is:<br>
Type Timer
	- **Type**<br>System
	- which timer
	- **Status** what to do (start timer)<br>Value -3 sets reload timeout
		- -3 sets reload timeout

#### **Timer Stop**

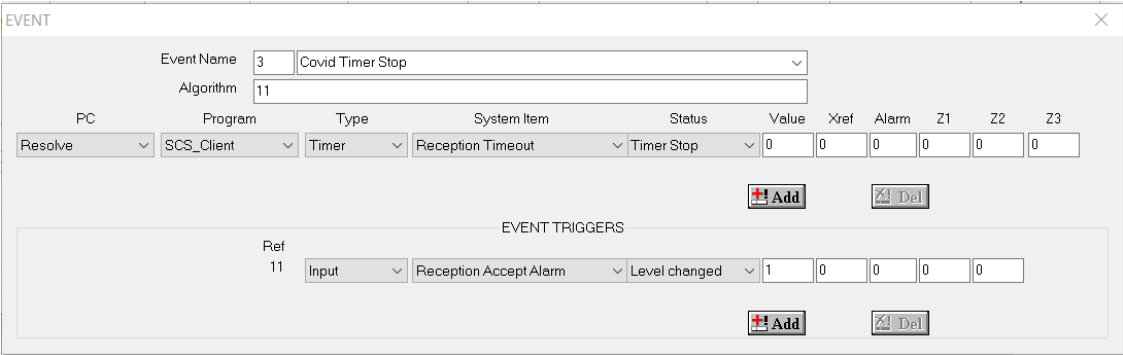

Select an unused Event – Event, entering a suitable name (e.g. Covid Timer Stop).

Add Event Trigger and select Input that tiggers the event, select Level Changed (V1 for input level 1-active). Enter the algorithm that generated the event (when trigger number occurs) = tigger 11

Add the event to be generated:

The **PC** set to resolve (this PC do the event) For which Application (**Program**)

Event generated is:<br>
Time Timer **Type** 

**System** which timer

**Status** what to do (stop timer)

## <span id="page-7-0"></span>5 **SIMULATOR**

To test without HW, simulate with an Event In simulator: In Tools – select new Event In simulator and edit as:

To Execute the events, click on a line and select F8 (run line). Run t1 – see the timer start.

Run t2 – see timer stop

Note – set input back to normal (else will not see v1 again)

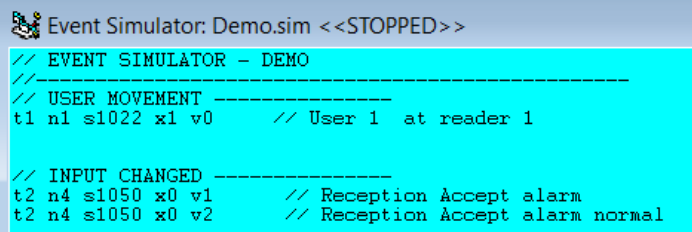

# <span id="page-7-1"></span>6 **EVENT MESSAGES**

To see events that occur – select tools – Event messages

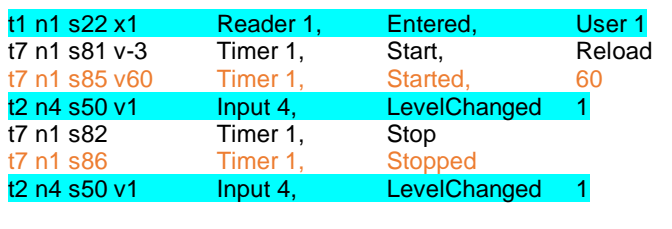

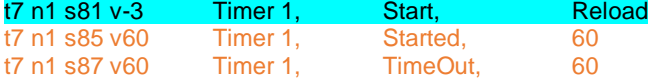

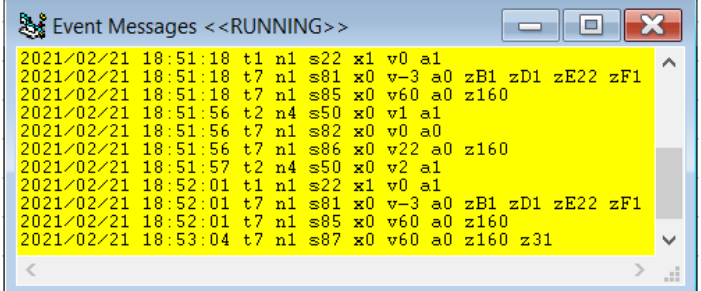